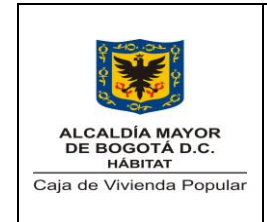

Código: 208-SC-Mn-02

Versión: 1 Página: **1** de **8**

Vigente desde: 24/10/2017

El Sistema de Información SIMA, es un sistema que está orientado a consolidar la Información Misional y Administrativa de la Caja de Vivienda Popular.

Para cumplir con este objetivo, y como primer paso se procedió a integrar la información que se obtiene de atender a los ciudadanos que se acercan a recibir alguno de los beneficios que les ofrece la Caja. Por esta razón se crea dentro del sistema un módulo de atención al usuario, el cual se explica a continuación:

### **Pantalla de LOGIN**

Para ingresar al sistema, se accede por medio de un navegador de internet y en la barra de direcciones se debe digitar la siguiente dirección: [http://192.168.0.16/Misional/app\\_Login](http://192.168.0.16/Misional/app_Login) y dar enter, luego de lo cual aparecerá la pantalla para que el usuario se autentique, como se aprecia en la imagen.

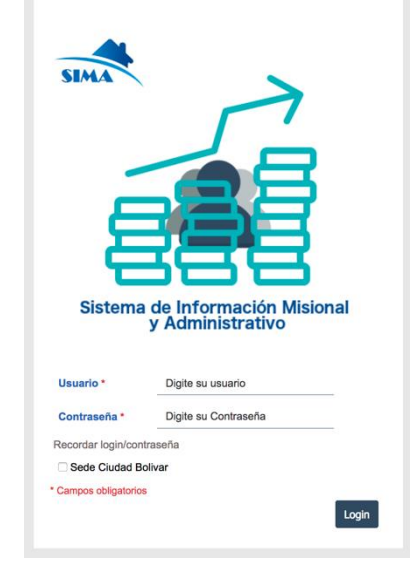

En esta pantalla el usuario deberá ingresar un usuario y una contraseña, que previamente deben ser creados por el administrador del sistema.

El sistema cuenta con un módulo de seguridad donde se definen los permisos para cada usuario por perfiles.

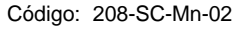

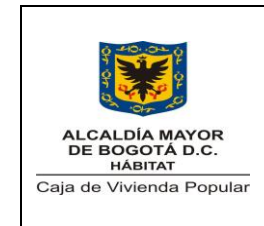

Versión: 1 Página: **2** de **8**

Vigente desde: 24/10/2017

# **Menú Principal**

Luego de que el usuario se autentica se cargara en pantalla un menú principal compuesto por varias opciones y cada una de estas opciones con actividades diferentes que se podrán realizar en la aplicación.

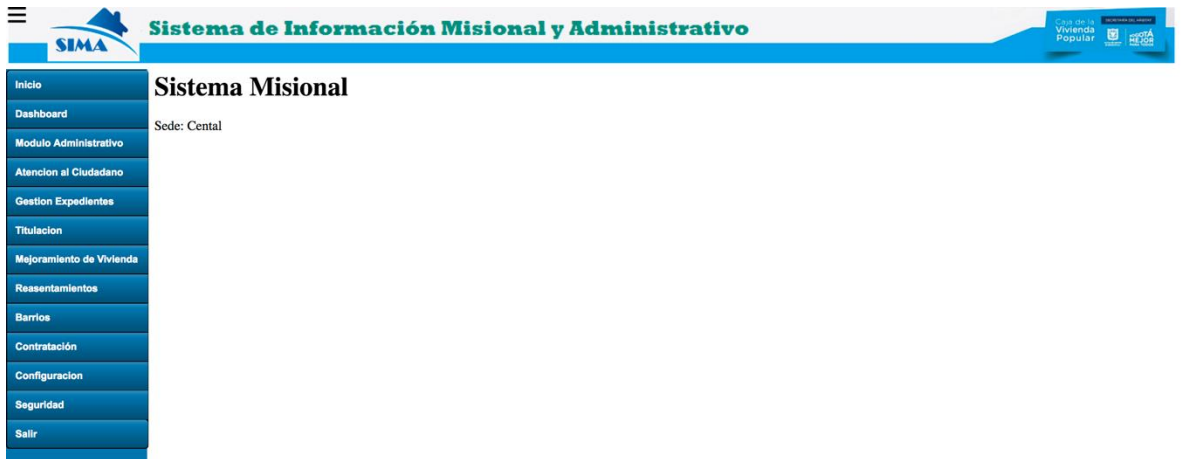

### **Menú Atención al Ciudadano**

En la tercera opción del menú se encuentra el ítem de Atención al ciudadano, en este submenú el usuario podrá registrar la información de la persona atendida.

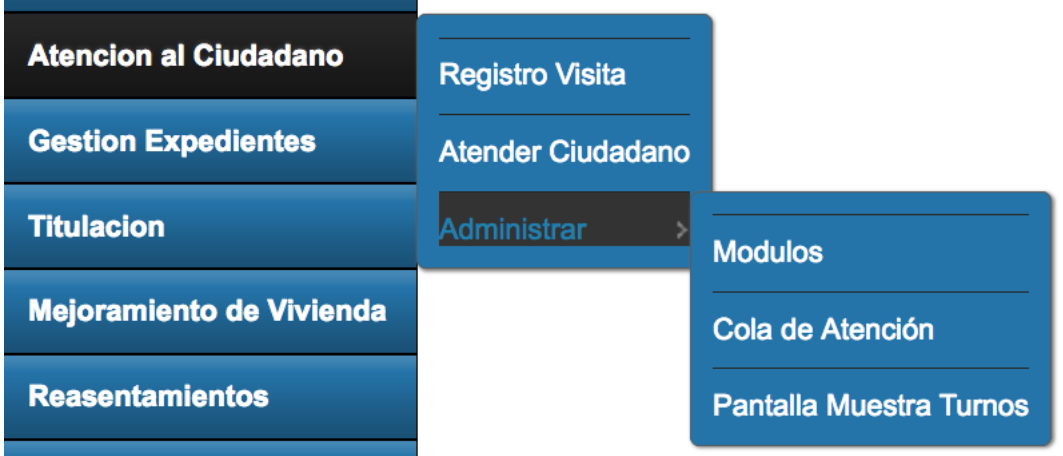

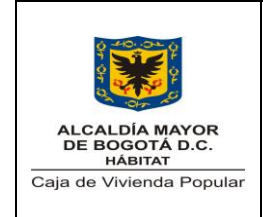

Código: 208-SC-Mn-02

Versión: 1 Página: **3** de **8**

Vigente desde: 24/10/2017

### **Descripción Submenús**

- **Registro Visita:** por medio de este ítem, se realiza el registro de la persona que se acerca a la entidad para obtener alguno de los servicios o realizar alguna consulta.
- **Atender Ciudadano:** en este ítem el usuario podrá tomar control de uno de los módulos y por medio del digiturno realizar la atención de los ciudadanos que se encuentren de forma presencial y a los cuales se les haya asignado un turno.
- **Administrar Módulos:** el administrador de los módulos podrá ver que usuario se encuentra en cada módulo y podrá liberar los módulos que se encuentren libres físicamente pero que por el sistema aun aparezcan ocupados.
- **Administrar Cola Atención:** el administrador puede revisar ver cómo se comporta la cola de atención y liberar algún turno de un módulo.
- **Pantalla Muestra Turnos:** esta pantalla visualiza los turnos activos.

# **Registrar una Visita**

En el momento en el que una persona se acerca a la Caja para obtener un turno, ya sea para consultar los servicios, para consultar el estado de alguno de los beneficios que obtuvo en la Caja o por alguna otra razón que genere un turno, el usuario deberá entrar al sistema y en el menú principal dirigirse a la opción **Atención Ciudadano -> Registro Visita,** vera en pantalla la base de datos de los visitantes/beneficiarios que a la fecha se encuentra en la base de datos. Como se muestra en la imagen.

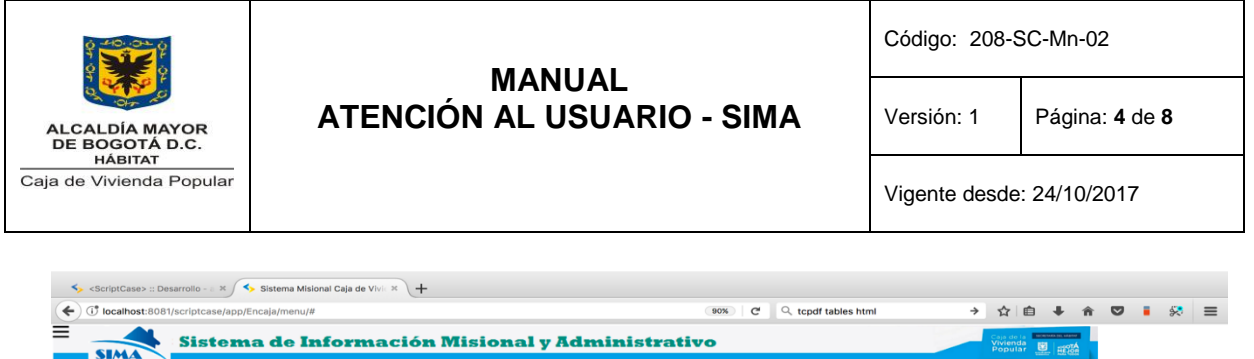

**Hill** Registro Visita  $\times$ 

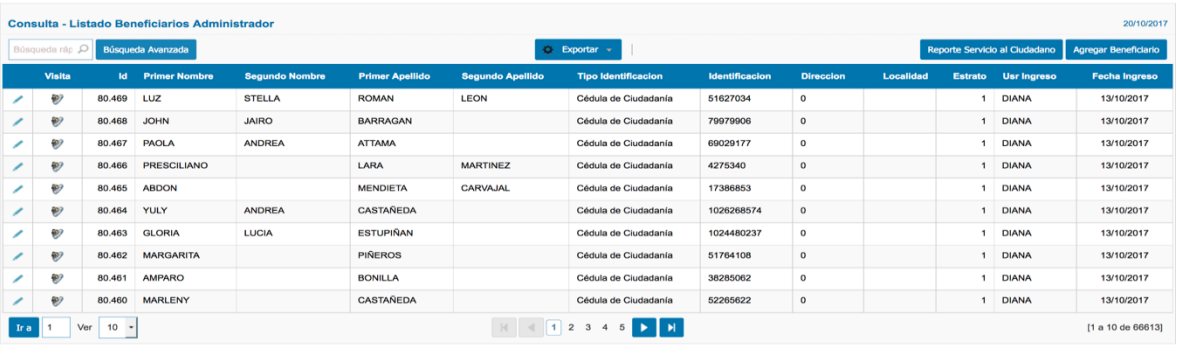

El usuario deberá preguntar el número de cedula de la persona visitante e ingresarlo en el cuadro de búsqueda y presionar enter, el sistema buscará en la base de datos la coincidencia del número digitado.

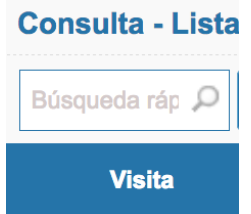

En caso de encontrar el número de cedula en pantalla aparecerá el registro de la persona, y el usuario solo tendrá que registrar esta nueva visita, en el caso de que al digitar la cedula, no se arroje ningún resultado, será necesario crear al visitante en la base de datos.

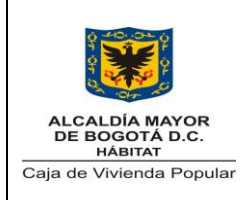

Código: 208-SC-Mn-02

Versión: 1 Página: **5** de **8**

Vigente desde: 24/10/2017

### **Creación de Visitante**

Cuando el visitante no se encuentre en la base de datos se procederá a presionar el botón que se encuentra en la parte derecha superior que tiene por nombre **agregar beneficiario.**

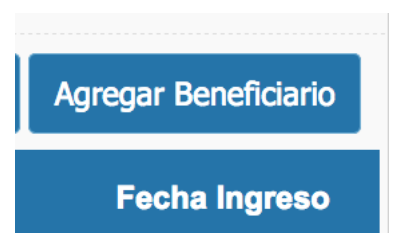

Luego de presionarlo aparecerá una nueva pantalla, donde se deberá ingresar los datos básicos de la persona.

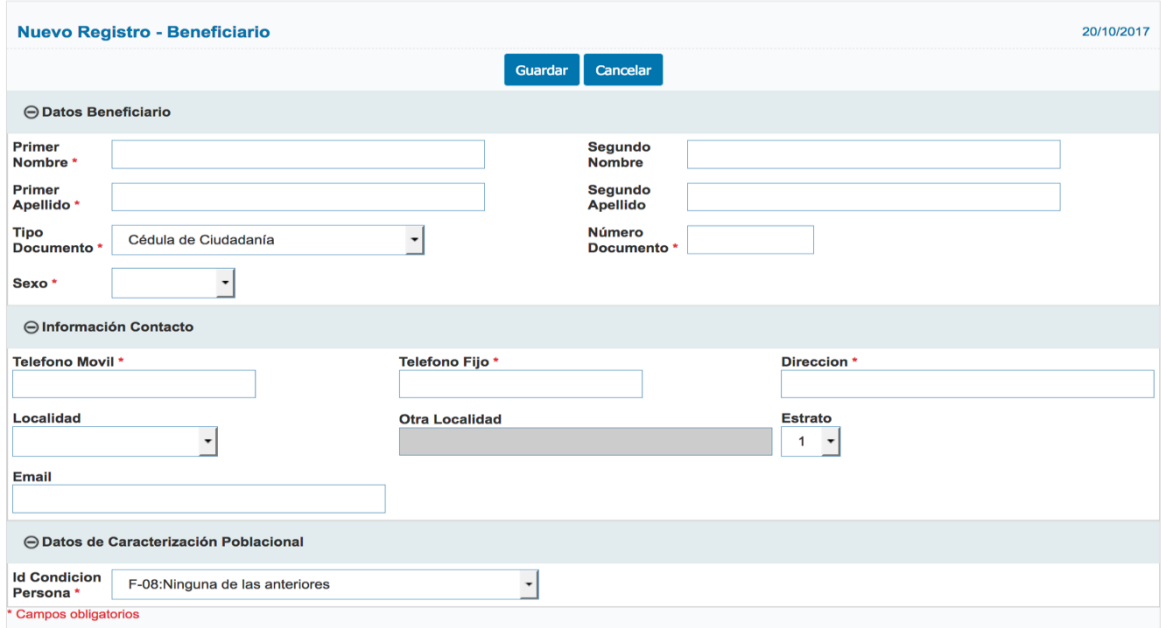

Como se ve en la imagen, datos personales como nombres, cedula, teléfonos, dirección, todos los campos que tengan un asterisco (\*) rojo, deben ser diligenciados obligatoriamente, una vez diligenciados se debe presionar el botón **Guardar.**

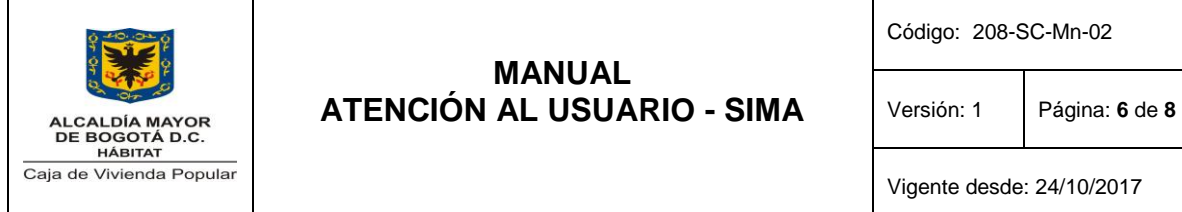

# 02

# **Registro Visita**

Una vez que se ha creado al visitante o que se ha encontrado por que ya sus datos básicos reposaban en la base de datos, para realizar el registro de la visita se debe dar clic en el icono que se encuentra en la columna Visita.

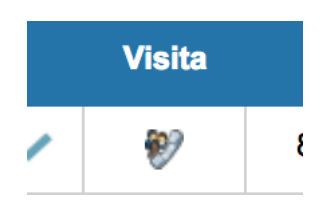

Al dar clic aparece una pantalla nueva donde se podrá ver el historial de visitar realizados por el visitante, como se aprecia en la imagen.

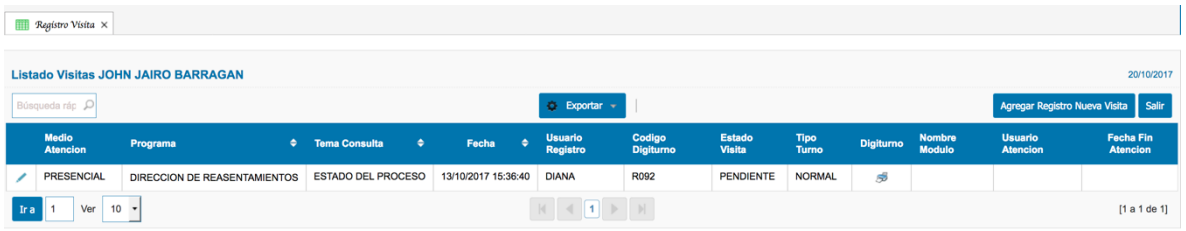

En esta pantalla se puede apreciar datos como fecha y hora de la visita, el número de turno que le fue asignado, y se puede imprimir el turno para ser entregado al visitante.

Por medio del botón **Agregar Registro Nueva Visita,** se puede adicionar una nueva visita realizada por la persona.

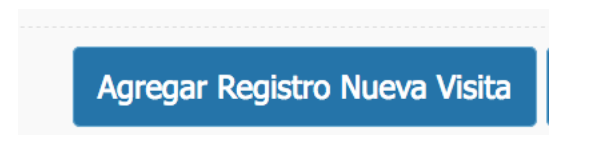

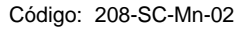

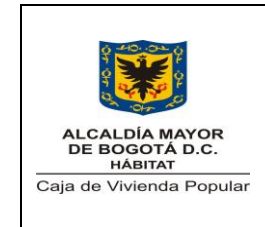

Versión: 1 Página: **7** de **8**

Vigente desde: 24/10/2017

Una vez que se ha hecho clic aparece una ventana modal, donde se registrar los datos básicos de la visita realizada, como se aprecia en la imagen.

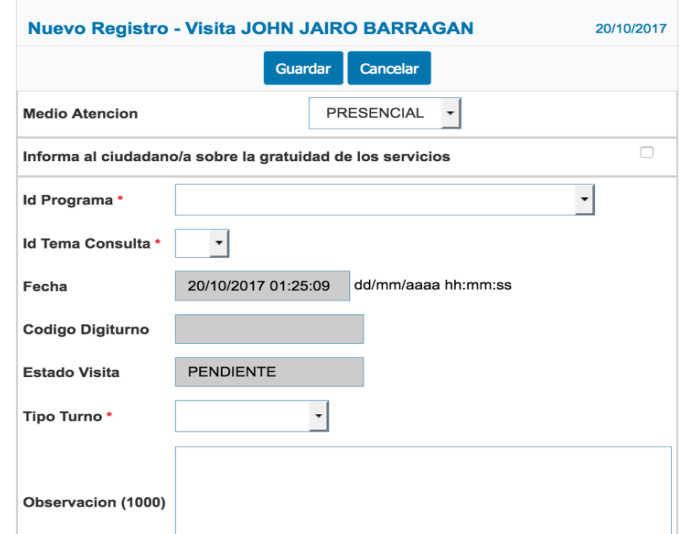

En esta pantalla se puede registrar si la atención prestada es presencial o por teléfono, se define qué área va a visitar, y dependiendo del área seleccionada el sistema ofrecerá opciones del tema que se va a consultar, en esta pantalla los campo que tengan un asterisco (\*) rojo se deben diligenciar obligatoriamente, una vez diligenciados se presiona el botón **Guardar,** y el sistema definirá un código de forma consecutiva que le servirá al visitante para esperar su turno para ser atendido, de igual forma la pantalla modal se cerrar y el usuario será ubicado nuevamente en la pantalla que muestra el historial de visitas, agregando una nueva línea que será del registro que se acabó de ingresar.

### **Imprimir Turno**

Luego de realizar el registro de la visitar el usuario podrá imprimir un ticket con el turno con el cual el visitante será atendido, para ello se debe localizar el registro de visitar que se desea imprimir, y presionar en la columna que tiene por nombre digiturno el icono de la impresora, como se aprecia en la imagen:

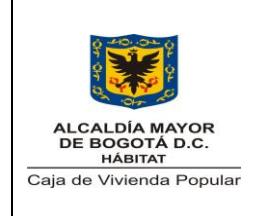

Código: 208-SC-Mn-02

Versión: 1 Página: **8** de **8**

Vigente desde: 24/10/2017

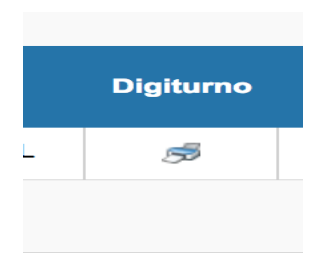

Una vez presionado, el sistema genera un formato de turno, que podrá ser impreso.

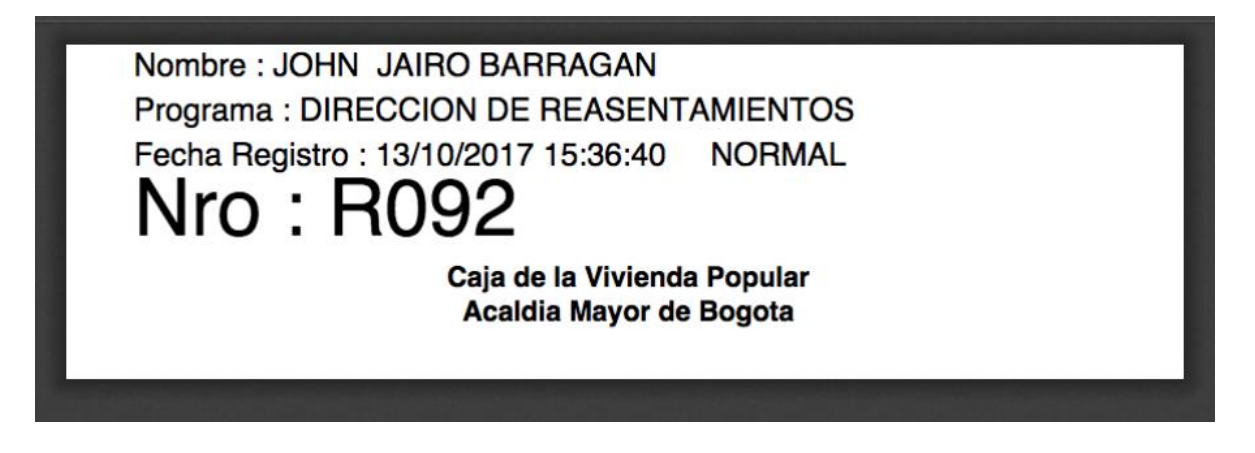